## Direkte link zu "100 Meilen, 100km, 70km und 50km Tracking Seite"; https://www.geotracks.co.uk/live/Taubertal100-2023

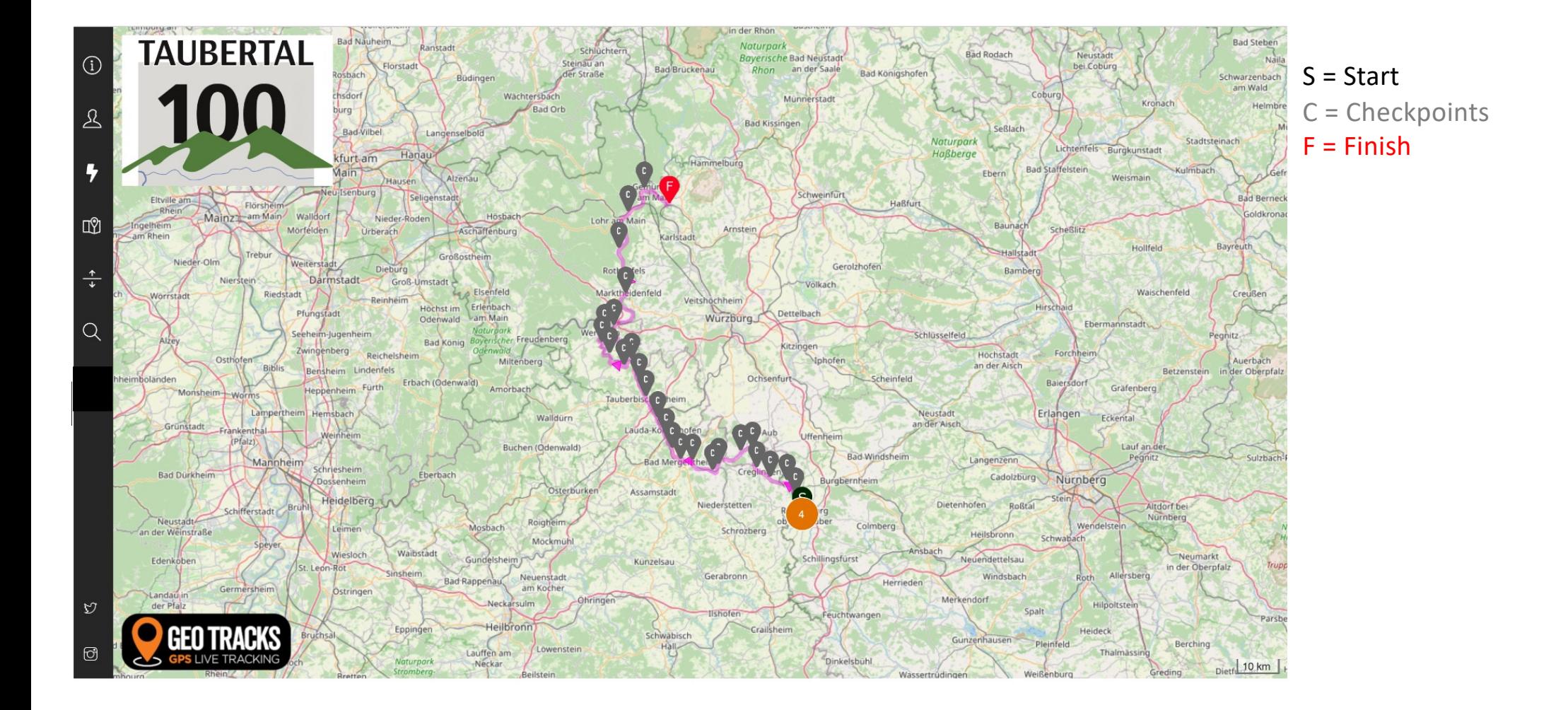

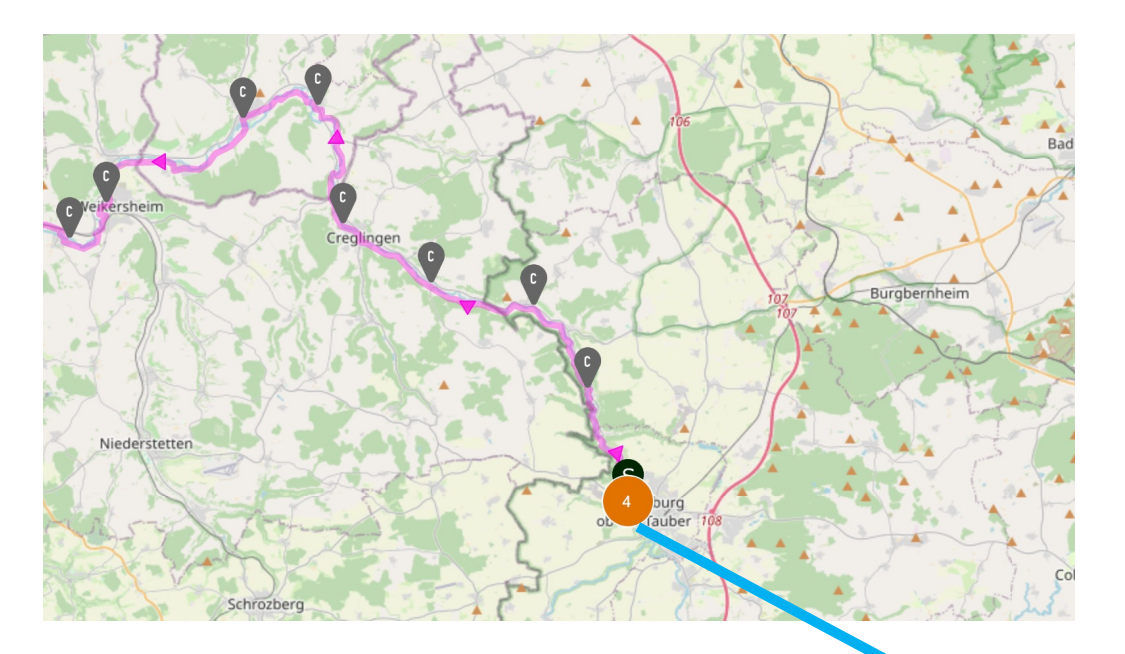

Zu Beginn des Rennens werden die Teilnehmer noch in Clustern angezeigt. Wenn sich die Teilnehmer weiter über den Kurs verteilen, werden die individuellen Icons der Teilnehmer sichtbar. Durch Klicken auf ein Cluster (in diesem Beispiel das Cluster von 2 Personen) werden die darunter liegenden Icons der Teilnehmer sichtbar.

Oranges Icon = 100-Meilen-Teilnehmer Rotes Icon = Teilnehmer an den 100 km Grünes Icon = Teilnehmer an den 70 km Blaues Icon = Teilnehmer an den 50 km

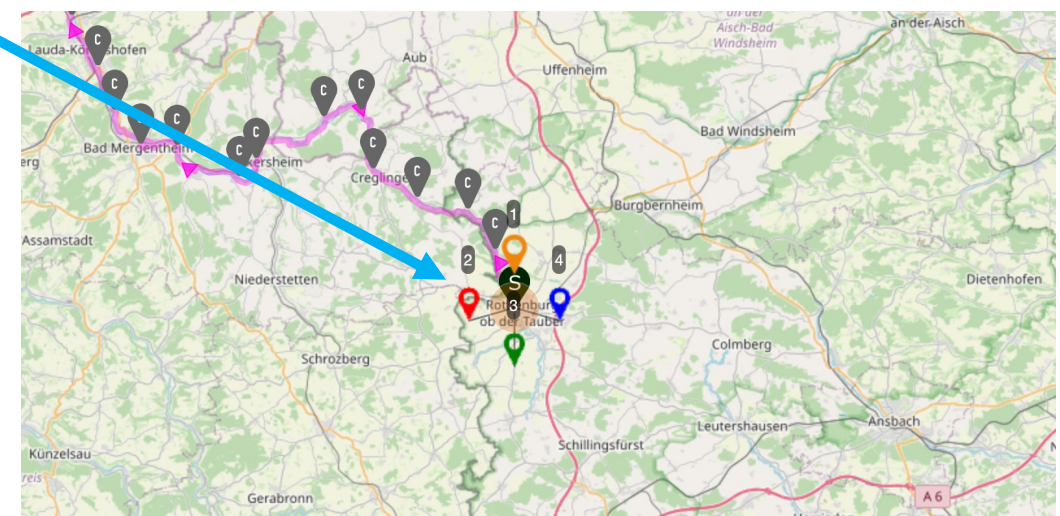

Wenn man ein Startnummer klickt, werden die Details des Teilnehmer sichtbar. In diesem Beispiel werden seltsame Werte unter Aktuelle Zeit, Durchschnittsgeschwindigkeit, Geschätzte Gesamtzeit, Geschätzte Verbleibende Zeit angezeigt. Das liegt daran, dass die Veranstaltung noch nicht begonnen hat.

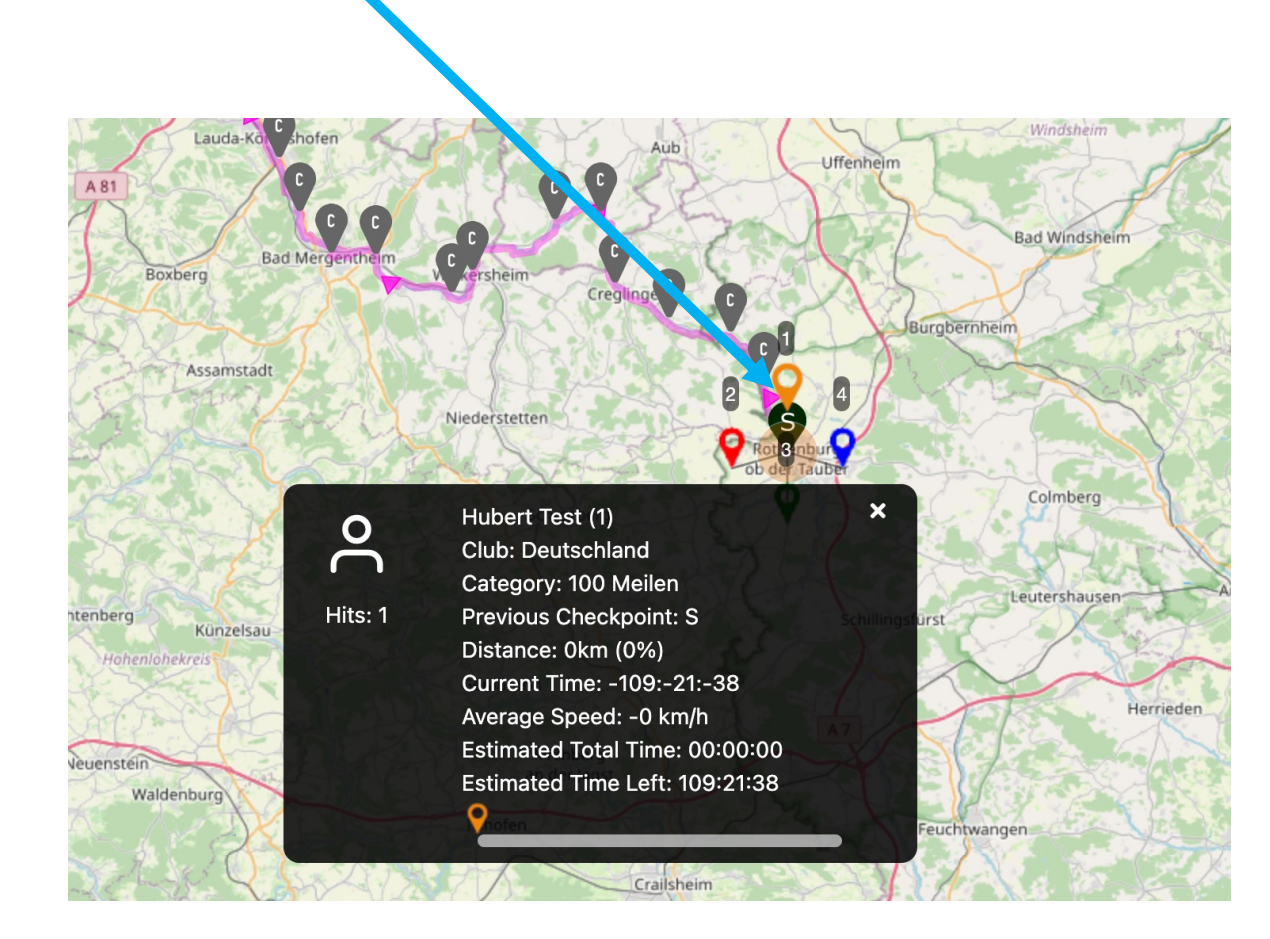

Sie können auch die Details mehrerer Teilnehmer gleichzeitig einsehen. Schließen Sie das Detailfenster, indem Sie auf das Kreuz klicken.

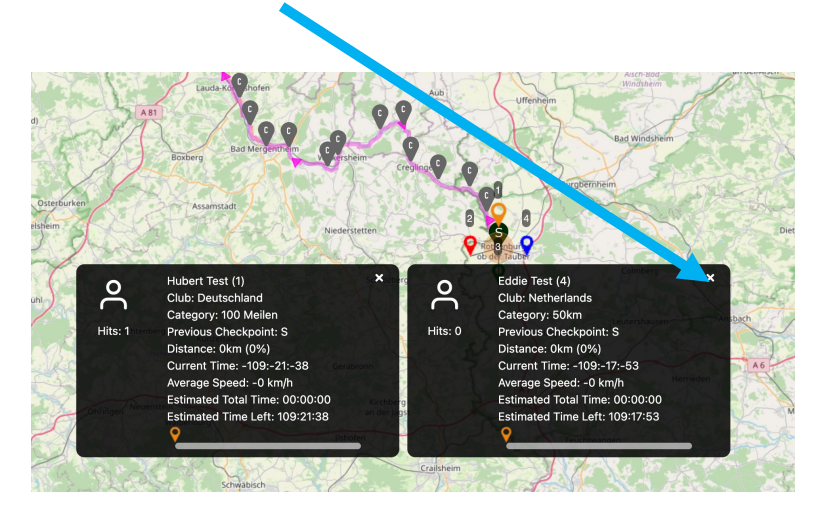

Sie können auch nach einem Teilnehmer suchen, indem Sie den Namen eingeben. Tippen Sie auf die Lupe und beginnen Sie mit der Eingabe des Namens, den Sie suchen. Wählen Sie die richtige aus und das System findet die Position auf dem gesuchten Teilnehmer der Karte. In diesem Beispiel ist der gesuchte Teilnehmer "Hubert-Test" in einem Vierer-Cluster am Start.

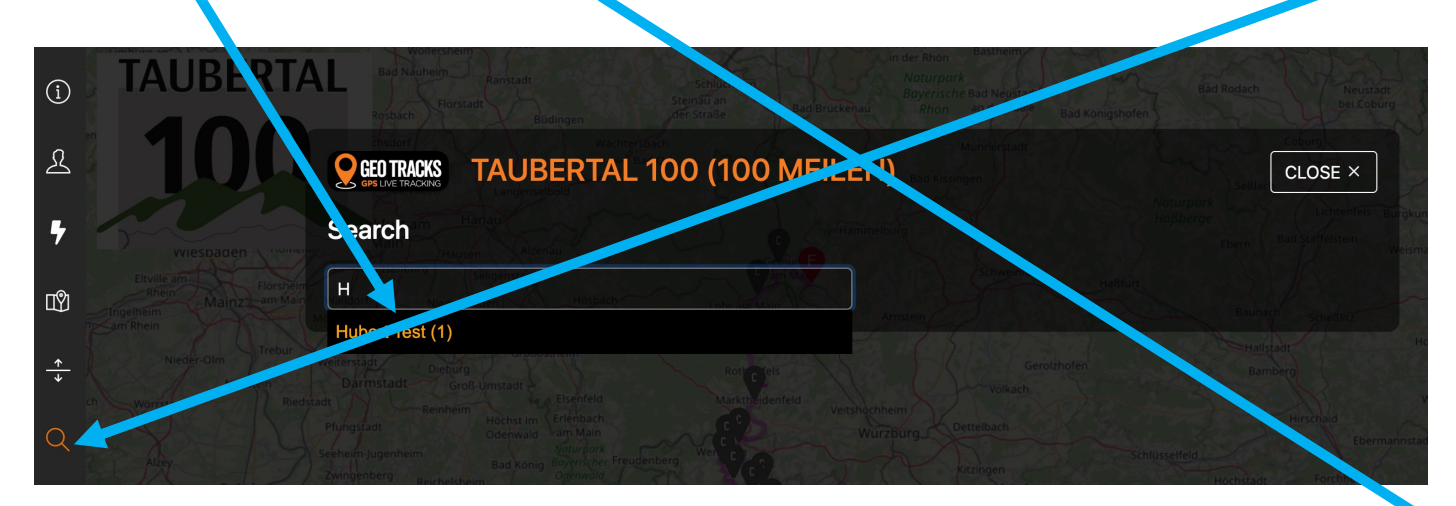

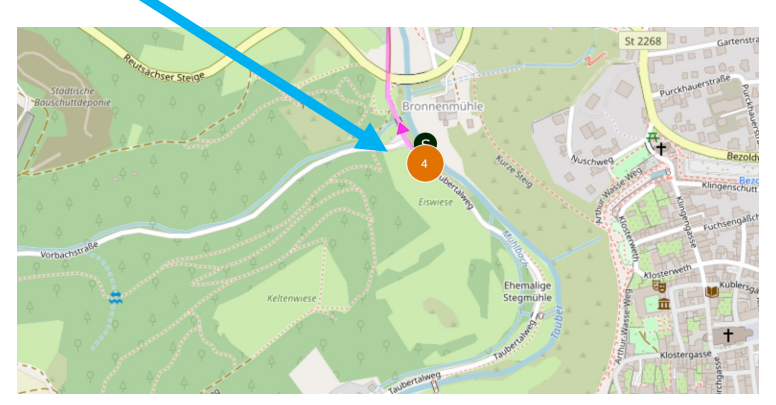

## Die Teilnehmerliste kann hier eingesehen werden

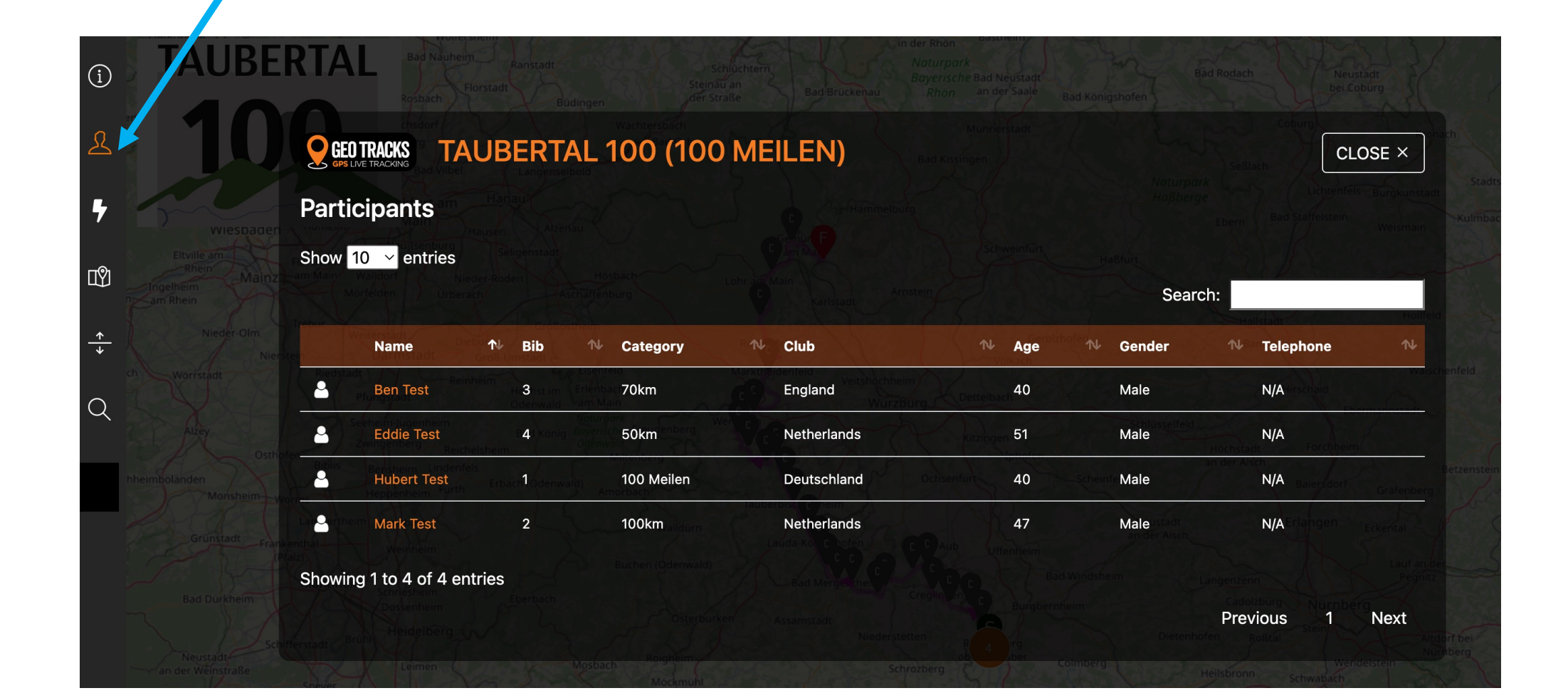

Die Live-Bestenliste kann hier eingesehen werden.

Klicken Sie erneut auf den Blitz und die Live-Rangliste verschwindet wieder aus dem Blickfeld.

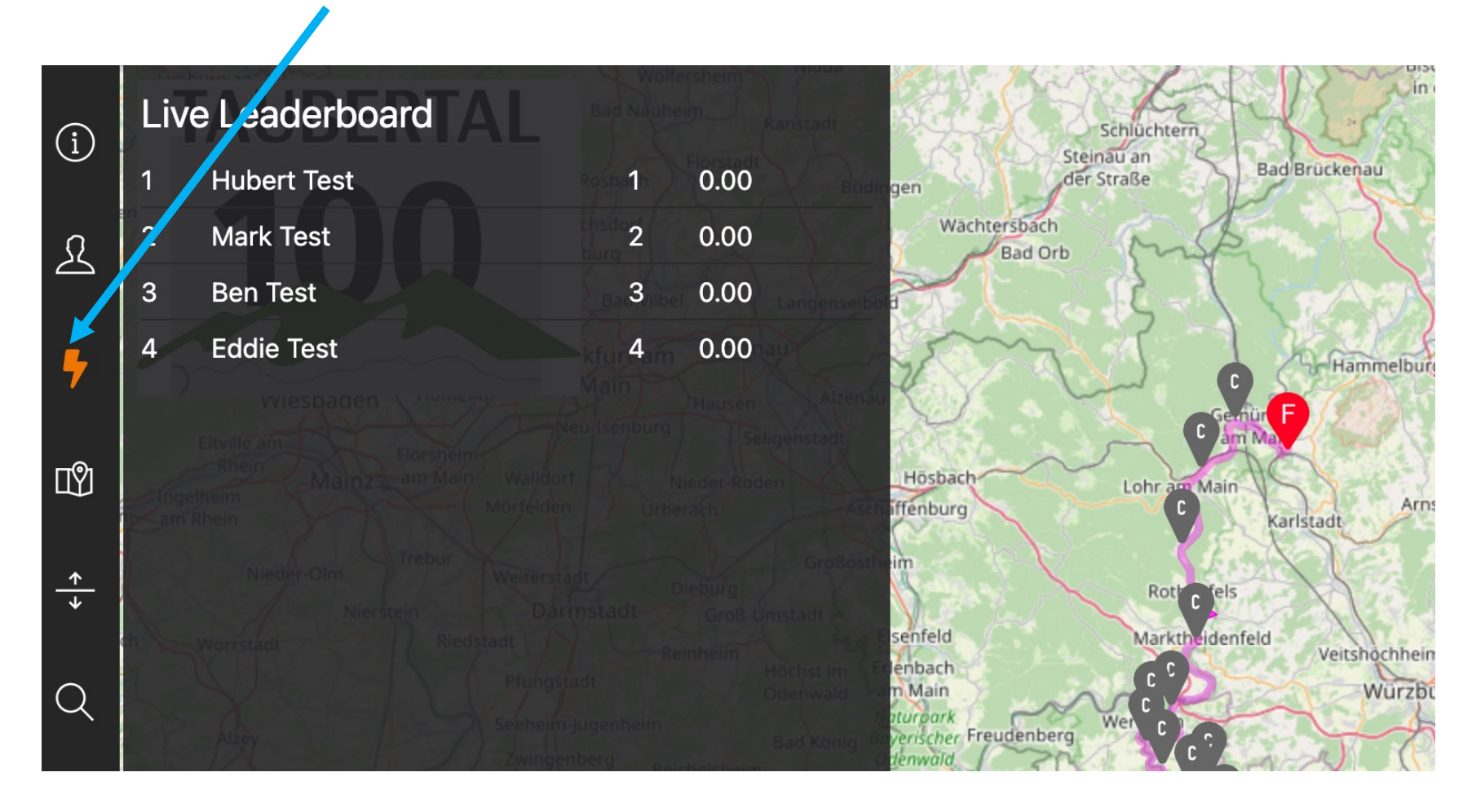

Hier kann man die Details der *gefinishte* Teilnehmer: Zwischenzeiten und Finishzeit.

Die Teilnehmer, die nicht gestartet und nicht beendet wurden, können separat angezeigt werden. Bitte beachten Sie, dass dies nur ein Administrator tun kann. Also kein Eventmanager.

Hier kann man zurück zur die Mappe -Ansicht

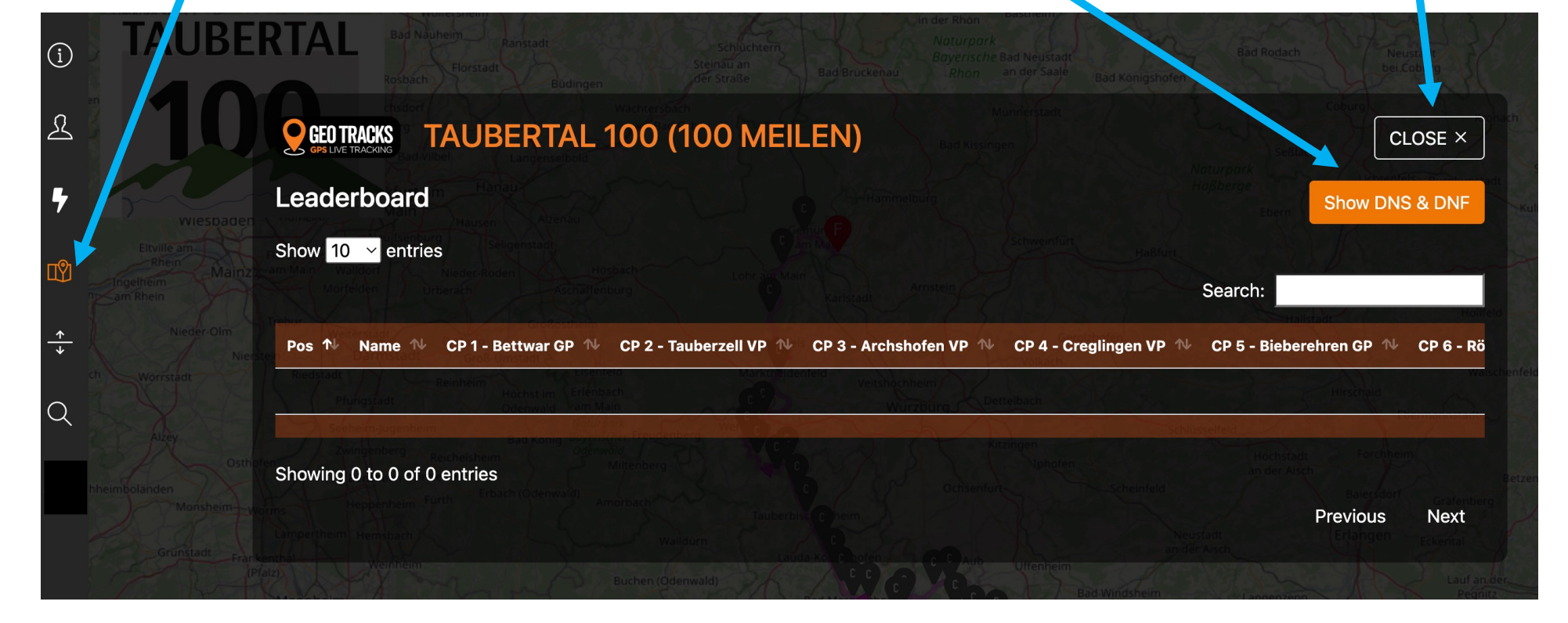

Ein kleines Extra, das Höhenprofil der Route finden Sie hier

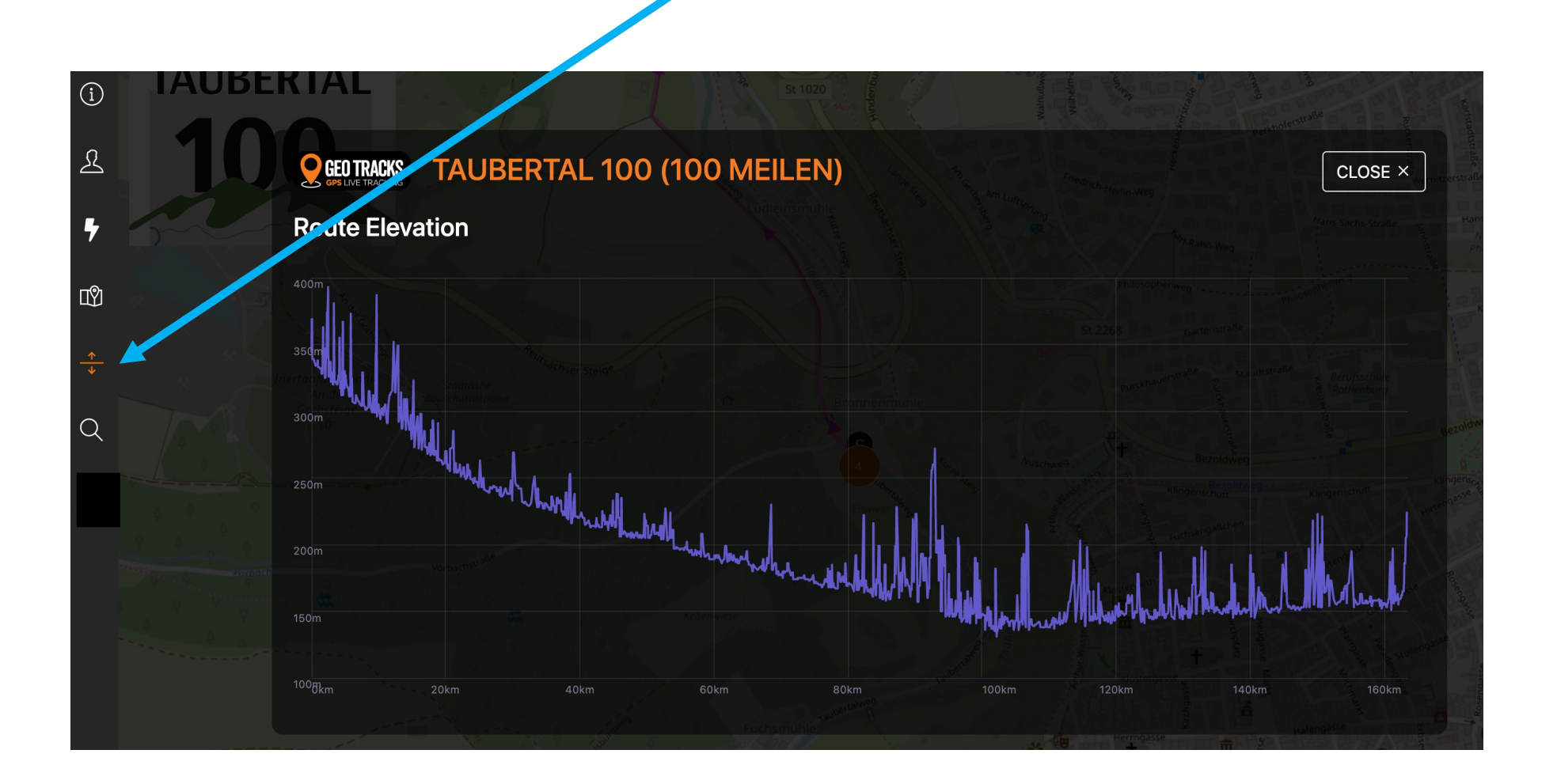